# Módulo IP Contact-ID Radioenge

Manual de Utilização

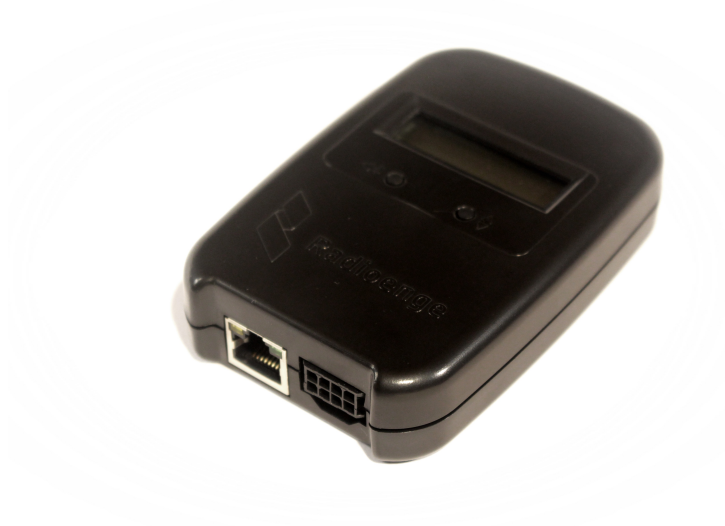

Revisão - Setembro de 2023

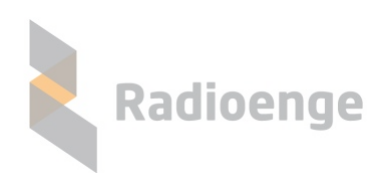

Rua Holanda, 1501 - Curitiba - PR - Brasil CEP 82540-040— +55 41 3052-9444 www.radioenge.com.br

## **Sumario ´**

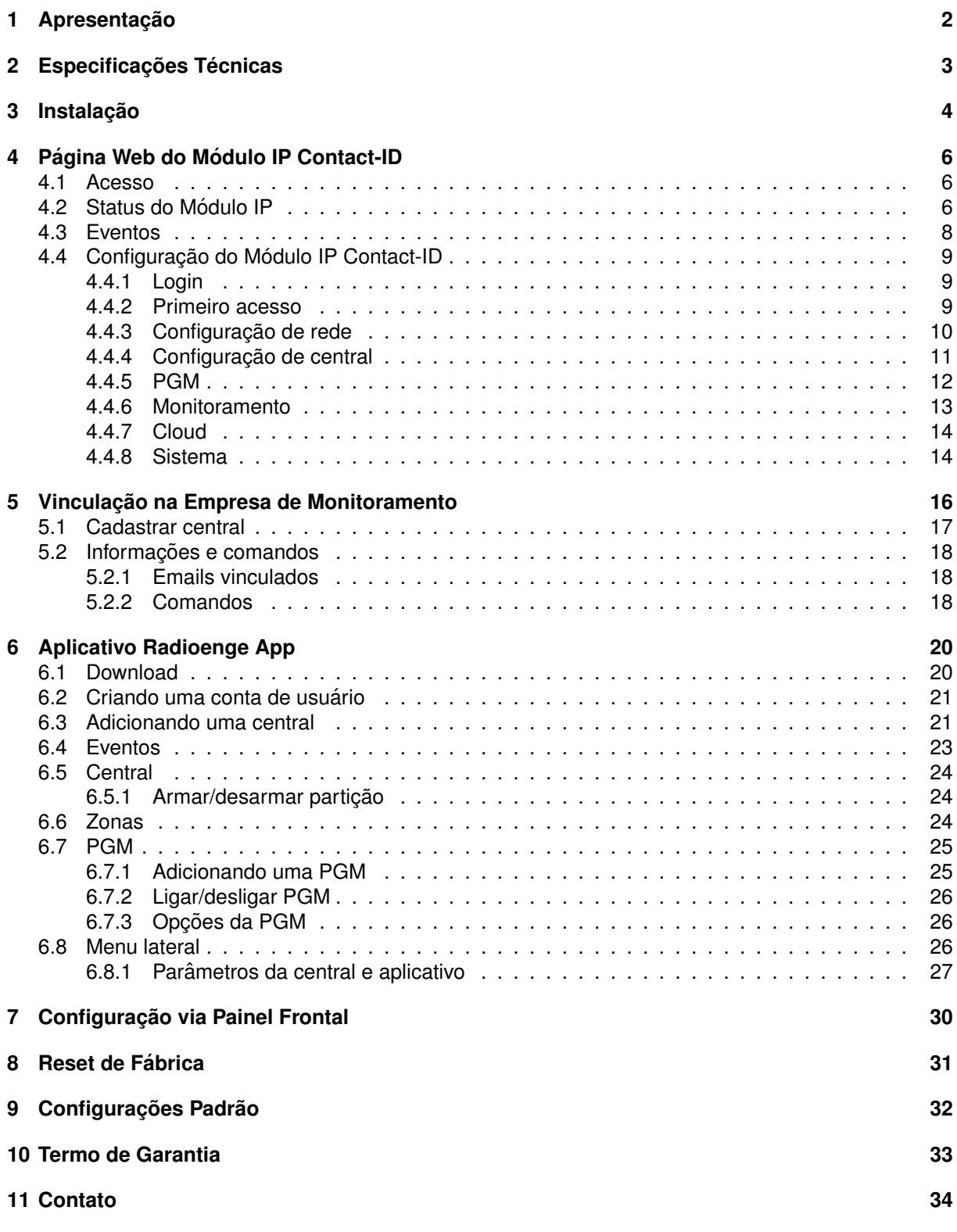

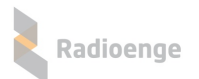

## <span id="page-2-0"></span>**1** Apresentação

O Módulo IP Contact-ID Radioenge é um equipamento que permite a entrega de eventos da central de alarme à empresa de monitoramento via internet. Além disso, o Módulo IP Contact-ID permite interação com a central de alarme através das PGMs, que podem ser usadas para arme/desarme da central

Para o cliente final, monitorado ou não, é disponibilizado o serviço em Cloud do aplicativo Radioenge App.

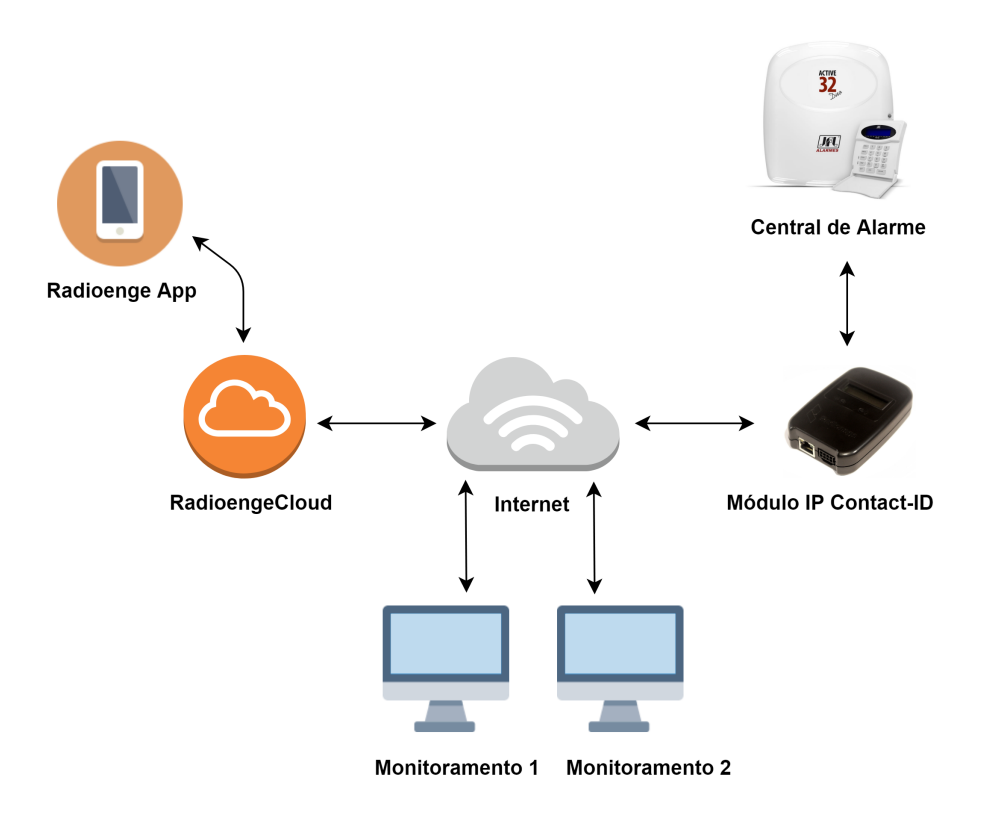

Figura 1: Diagrama do funcionamento do Módulo IP Contact-ID

Todas as configurações do Módulo IP Contact-ID podem ser feitas através de sua página web.

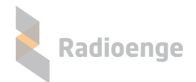

# <span id="page-3-0"></span>**2 Especificac¸oes T ˜ ecnicas ´**

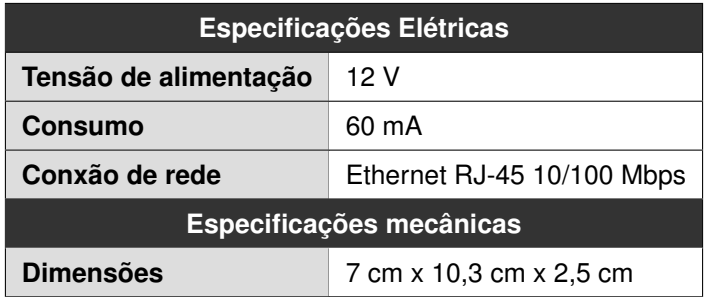

## <span id="page-4-0"></span>**3** Instalação

Para instalar o Módulo IP Contact-ID, é necessário conectá-lo fisicamente à central de alarme e à rede ethernet. Para isso, serão utilizados o conector de chicote elétrico e o conector ETH do Módulo IP.

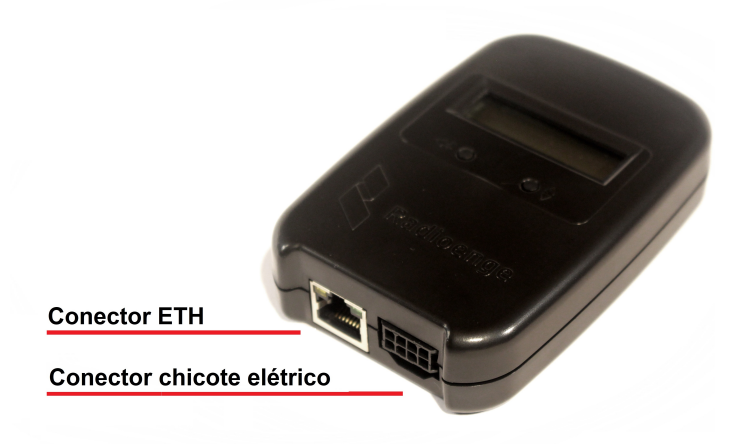

Figura 2: Conectores do chicote elétrico e do cabo de rede ETH

Para conectar o Módulo IP na central de alarme, insira uma das pontas do chicote elétrico no Módulo IP e a outra no barramento da central, conforme especificado abaixo.

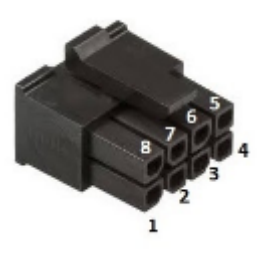

Figura 3: MicroFIT fêmea cabo 8 vias

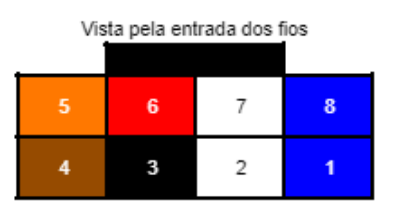

Figura 4: Vista pela entrada dos fios

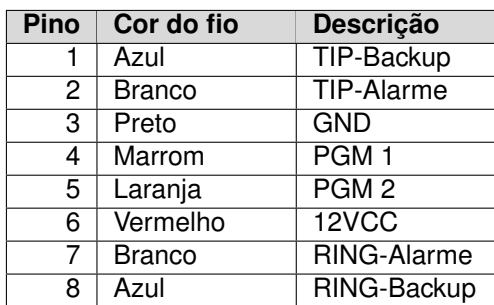

- **TIP-Backup:** TIP da linha telefônica fixa ou de outro equipamento utilizado como backup.
- **TIP-Alarme:** TIP da linha, deve ser conectado ao painel de alarme.
- GND: GND da alimentação do módulo.
- **PGM 1:** PGM 1, liga ao GND quando ativada. Permanece aberta quando inativa.
- **PGM 2:** PGM 2, liga ao GND quando ativada. Permanece aberta quando inativa.

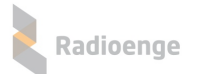

- 12VCC: alimentação do módulo. Ligado na saída auxiliar do painel de alarme.
- **RING-Alarme:** RING da linha, deve ser conectado ao painel de alarme.
- RING-Backup: RING da linha telefônica fixa ou de outro equipamento utilizado como backup.

Em seguida, conecte o Módulo IP à rede inserindo o cabo ethernet no conector ETH.

Verifique novamente se todas as conexões estão corretas. Se não houver dúvidas, ligue central e o Módulo IP à alimentação.

## <span id="page-6-0"></span>**4 Pagina Web do M ´ odulo IP Contact-ID ´**

A página web do Módulo IP Contact-ID permite configurar seus parâmetros de rede, contas da central de alarme, PGMs, conexão com o monitoramento, atualizar a versão de firmware, retornar às configurações de fábrica, entre outros.

#### <span id="page-6-1"></span>**4.1 Acesso**

Após ser instalado, por padrão de fábrica, o Módulo IP vem com o IP Dinâmico (DHCP) habilitado. Para acessar a página web do módulo, insira no navegador o endereço IP exibido em seu display da seguinte forma:

> **http://***<***ip modulo ´** *>* **(ex.: http://192.168.1.2)**

### <span id="page-6-2"></span>**4.2 Status do Modulo IP ´**

A página inicial do Módulo IP exibe as informações gerais de status do módulo, conforme mostra a Figura [5.](#page-6-3)

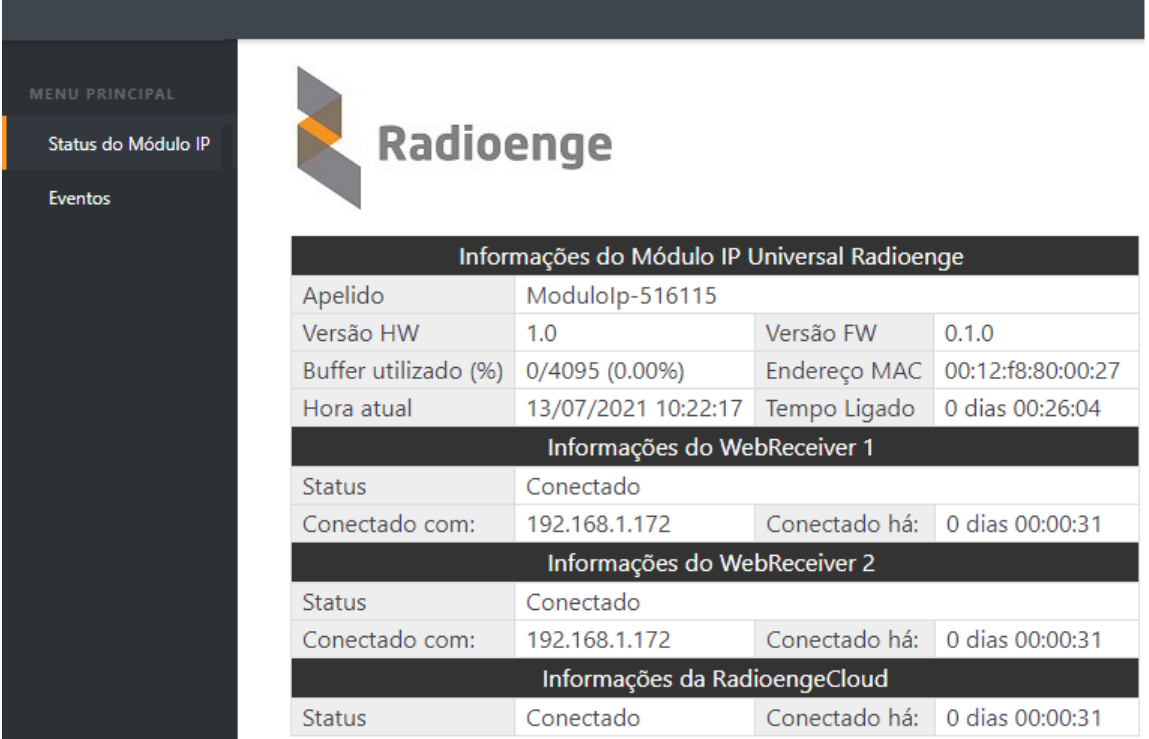

<span id="page-6-3"></span>Figura 5: Página de status do Módulo IP Contact-ID

#### **Informac¸oes do M ˜ odulo IP Universal Radioenge ´**

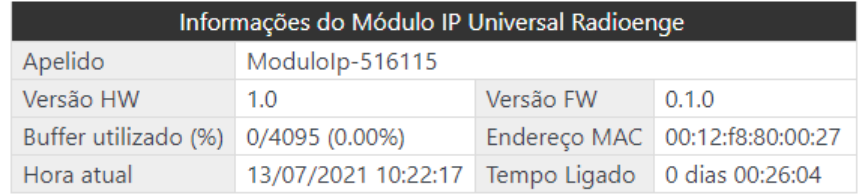

Figura 6: Informações do Módulo IP Contact-ID

• **Apelido**: apelido do Módulo IP.

- HW Versão: versão do hardware do Módulo IP.
- FW Versão: versão do firmware do Módulo IP.
- Buffer utilizado (%): número de eventos não entregues ao monitoramento.
- Endereço Físico: MAC-address do Módulo IP.
- Hora atual: horário recebido da rede.

Radioenge

• Tempo ligado: indica há quanto tempo o Módulo IP está ligado.

#### **Informações sobre os monitoramentos 1 e 2 (quando estiverem habilitados)**

| Informações do Monitoramento 1 |                                                |  |                               |  |  |  |  |
|--------------------------------|------------------------------------------------|--|-------------------------------|--|--|--|--|
| <b>Status</b>                  | Conectado                                      |  |                               |  |  |  |  |
| Conectado com:                 | Conectado há: 0 dias 00:00:31<br>192.168.1.172 |  |                               |  |  |  |  |
| Informações do Monitoramento 2 |                                                |  |                               |  |  |  |  |
| <b>Status</b>                  | Conectado                                      |  |                               |  |  |  |  |
| Conectado com:                 | 192.168.1.172                                  |  | Conectado há: 0 dias 00:00:31 |  |  |  |  |

Figura 7: Informações sobre os monitoramentos 1 e 2

- Status: indica o status de conexão com o monitoramento.
- **Conectado com**: exibe o endereco IP do dispositivo de monitoramento .
- Conectado há: indica há quanto tempo o Módulo IP está conectado ao monitoramento.

#### Informações do serviço RadioengeCloud (quando estiver habilitado)

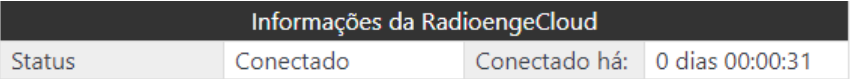

Figura 8: Informações da RadioengeCloud

- Status: indica o status de conexão com o RadioengeCloud.
- Conectado há: indica há quanto tempo o Módulo IP está conectado à RadioengeCloud.

## <span id="page-8-0"></span>**4.3 Eventos**

A aba **Eventos** permite visualizar os eventos recebidos pelo Módulo IP, conforme mostra a Figura [9:](#page-8-1)

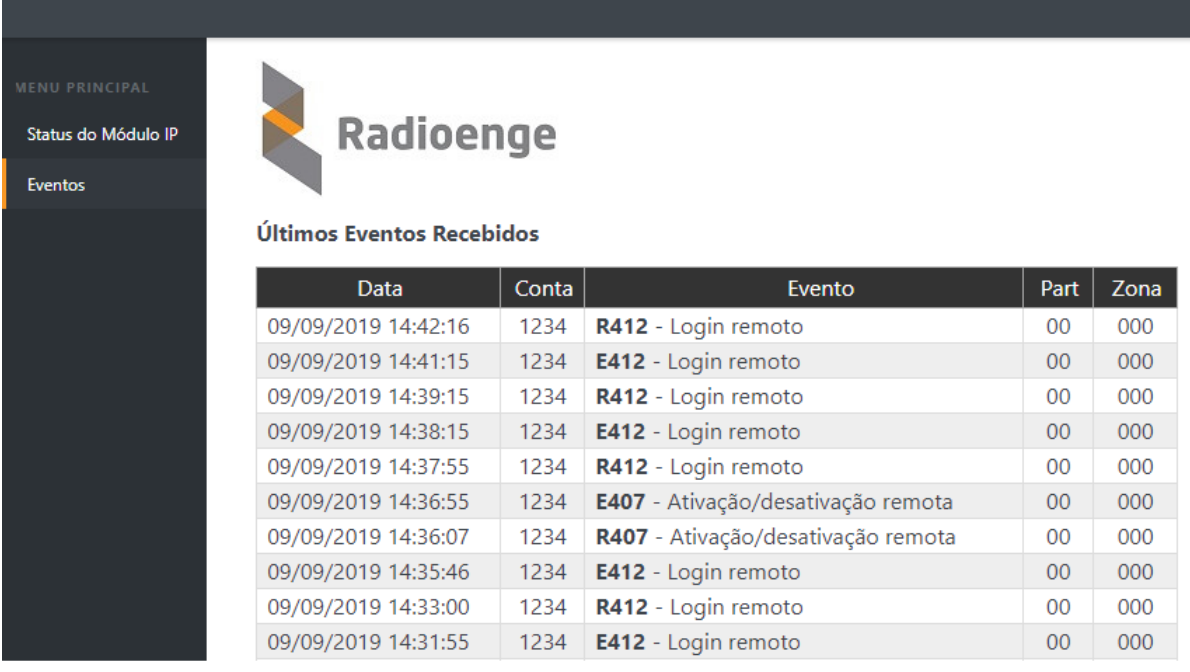

<span id="page-8-1"></span>Figura 9: Página de eventos

## <span id="page-9-0"></span>**4.4 Configurac¸ao do M ˜ odulo IP Contact-ID ´**

## <span id="page-9-1"></span>**4.4.1 Login**

Para acessar o menu de configurações, clique em "Configuração" no canto superior direito da tela e insira o de nome de usuário e senha. Em seguida, clique em "Fazer login".

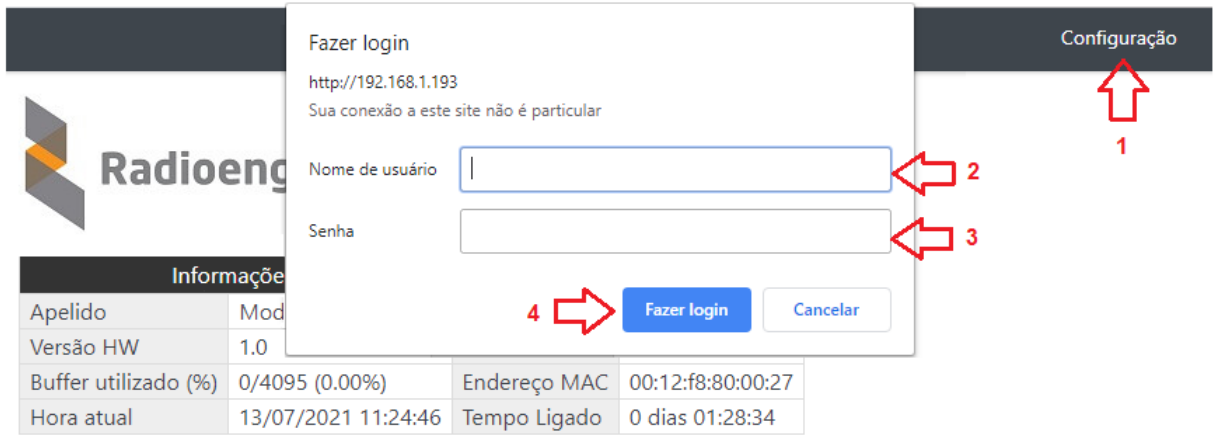

<span id="page-9-3"></span>Figura 10: Janela de login

### <span id="page-9-2"></span>**4.4.2 Primeiro acesso**

Para realizar o primeiro login, entre com o usuário *admin* e a senha 1234 nos campos mostrados na Figura [10.](#page-9-3) Em seguida, clique em "Fazer login".

Após realizar o login, será aberta uma página para redefinir a senha, conforme mostra a Figura [11.](#page-9-4) A senha escolhida deve ter entre 6 e 24 caracteres. Letras maiúsculas e minúsculas são reconhecidas como diferentes.

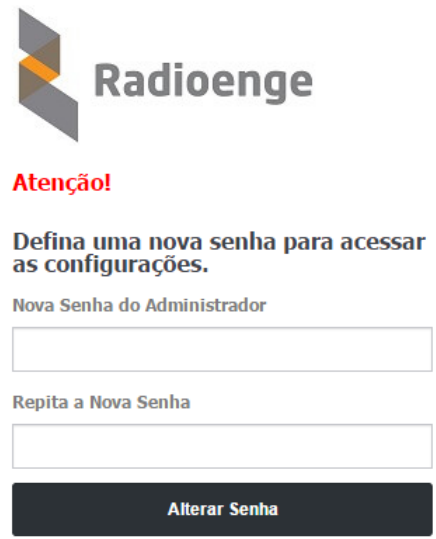

<span id="page-9-4"></span>Figura 11: Redefinicão de senha

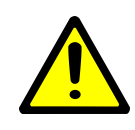

*Atenc¸ao! ˜ Recomenda-se o uso de senhas nao˜ obvias. Evite senhas do tipo ´ "00000" ou "123456". Nao utilize a senha do M ˜ odulo IP em outros servic¸os. Arma- ´ zene a senha em um local seguro, pois sua perda inviabiliza o acesso a p ` agina de ´*  $configurações.$ 

Após alterar a senha, realize o login novamente para acessar a página de configurações.

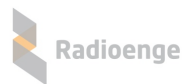

## <span id="page-10-0"></span>**4.4.3 Configurac¸ao de rede ˜**

A aba **Rede** permite configurar os parâmetros de conexão à rede local.

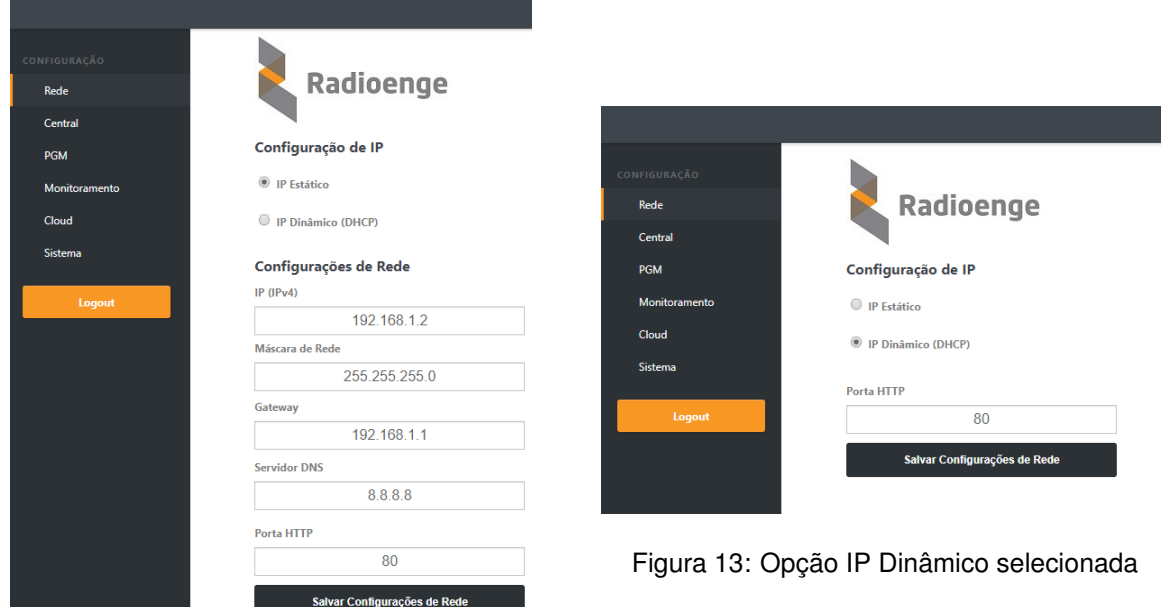

Figura 12: Página de configurações de rede

- **IP Estático:** nesta opção, o endereço IP do Módulo IP é definido manualmente.
	- **IP (IPv4):** enderec¸o IP do Modulo IP. ´
	- **Mascara de rede: ´** mascara de rede local. ´
	- $\circ$  Gateway: endereço IP do gateway ao qual o Módulo IP se conecta.
	- **Servidor DNS:** servidor DNS utilizado pelo Modulo IP. ´
- IP Dinâmico (DHCP): o Módulo IP irá obter um endereço IP automaticamente da rede.
- Porta HTTP: porta de comunicação utilizada para acessar a página web do Módulo IP. O valor deve estar entre 1 e 65535.

A página web do Módulo IP será acessível pela url no seguinte formato: http://<ip\_módulo:porta> onde ip\_módulo é o endereço IP do módulo e a porta é a HTTP configurada.

Exemplos: http://192.168.1.2, http://192.168.1.2:8080

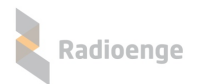

#### <span id="page-11-0"></span>**4.4.4 Configurac¸ao de central ˜**

A aba **Central** permite configurar o apelido do Módulo IP, as contas da central e a opcão de caminho único de eventos.

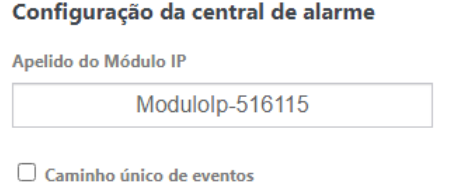

#### Figura 14: Configuração do apelido do Módulo IP

• **Apelido do Modulo IP: ´** campo para personalizar o apelido do Modulo IP. ´

Contas da central

• Caminho único de eventos: ao ativar essa opção, o módulo irá receber eventos da central mesmo com o WebReceiver ativado e desconectado. Se essa opção estiver desativada, o módulo só irá receber eventos caso esteja conectado no WebReceiver.

#### **Configurac¸ao de contas ˜**

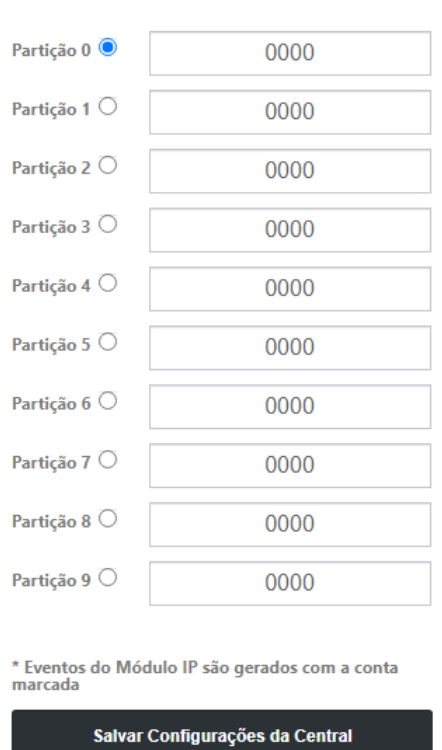

Figura 15: Configuração de central

• Contas da central: campos para digitar a conta de cada partição. Os eventos próprios do Módulo IP serão gerados com a conta da partição que estiver selecionada.

OBS.: A conta de cada partição pode ser configurada pela página web, porém, como a conta vem pelo evento Contact-ID, ela é sobrescrita quando a central envia um evento desta partição.

Após realizar as configurações, clique em "Salvar Configurações da Central".

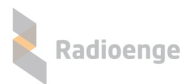

#### <span id="page-12-0"></span>**4.4.5 PGM**

A aba **PGM** permite configurar o modo de operação das PGMs como pulso ou retenção, o tempo de pulso e o modo do contato como NA ou NF. As PGMs são exibidas na aba PGM do aplicativo Radioenge App e na aba de comandos da central no WebReceiver.

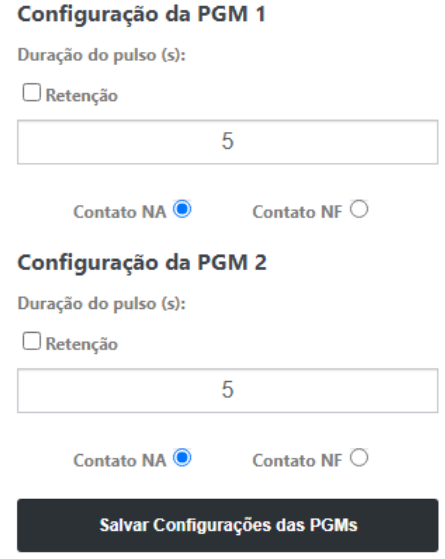

Figura 16: Configurações de monitoramento

- Duração do pulso (s): tempo de duração do pulso da PGM em segundos.
- Retenção: permite habilitar/desabilitar o modo retenção. No modo retenção, ao ligar a PGM ela permanece ligada até que seja enviado o comando para desligar.
- **Contato NA e Contato NF:** permite selecionar o tipo de contato da PGM.

Após realizar as configurações, clique em "Salvar Configurações das PGMs".

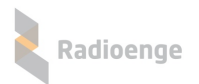

#### <span id="page-13-0"></span>**4.4.6 Monitoramento**

A aba **Monitoramento** permite configurar a comunicação com o WebReceiver e o modo de operação do módulo.

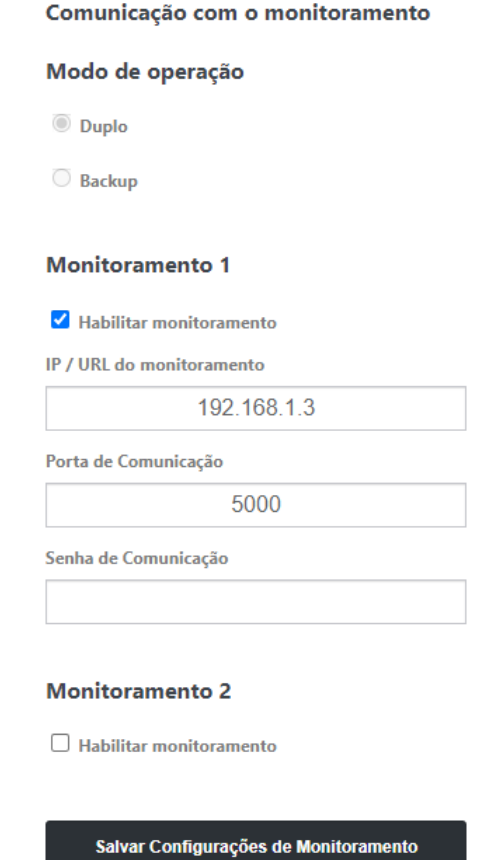

Figura 17: Configurações de monitoramento

- Modo de operação: quando ambos os monitoramentos estão habilitados, define-se o modo de operação do Módulo IP conforme abaixo:
	- **Duplo**: o módulo irá entregar todos os eventos para ambos os monitoramentos.
	- Backup: o módulo irá entregar os eventos para o monitoramento 1 e, em caso de falha, tentará entregar para o monitoramento 2.
- **Habilitar monitoramento:** permite habilitar os monitoramentos 1 e 2, respectivamente.

Para cada monitoramento habilitado, é necessário definir os seguintes parâmetros:

- IP/URL do monitoramento: endereço IP do dispositivo de monitoramento no qual o Módulo IP irá se conectar.
- Porta de Comunicação: porta de comunicação do Módulo IP com o monitoramento.
- Senha de Comunicação: senha de comunicação entre o Módulo IP e o monitoramento.

Após realizar as configurações, clique em "Salvar Configurações de Monitoramento".

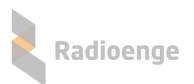

#### <span id="page-14-0"></span>**4.4.7 Cloud**

A aba **Cloud** permite gerar o codigo token utilizado para cadastrar a central no aplicativo Radioenge ´ App e na Radioenge Cloud.

Para gerar o token, clique em "Gerar Token".

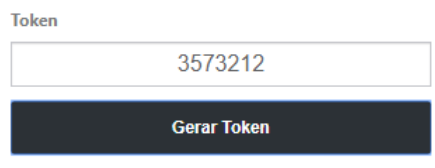

Figura 18: Exemplo de token gerado

#### <span id="page-14-1"></span>**4.4.8 Sistema**

A aba **Sistema** permite configurar o horário (Servidor NTP), alterar a senha de login da página web, atualizar o firmware do Módulo IP, restaurar as configurações de fábrica, entre outros.

#### $Configuração de horário$

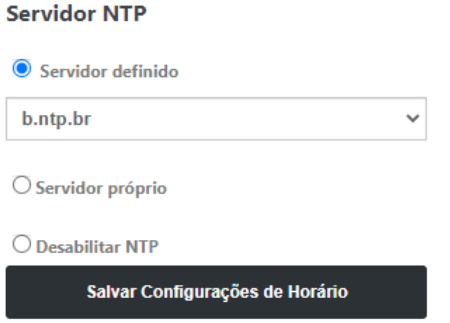

Figura 19: Página de configurações do sistema

- **Servidor definido:** escolhe-se um dos servidores de horario (NTP) exibidos na lista. O servidor ´ NTP padrão é o endereço b.ntp.br.
- **Servidor proprio: ´** o enderec¸o (URL ou IP) de um servidor NTP qualquer pode ser adicionado, seja da internet ou da rede local.
- Desabilitar NTP: desativa a sincronização automática do horário via internet.

Após realizar as configurações, clique em "Salvar Configurações de Horário".

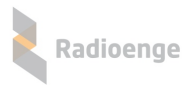

#### **Configurac¸oes gerais ˜**

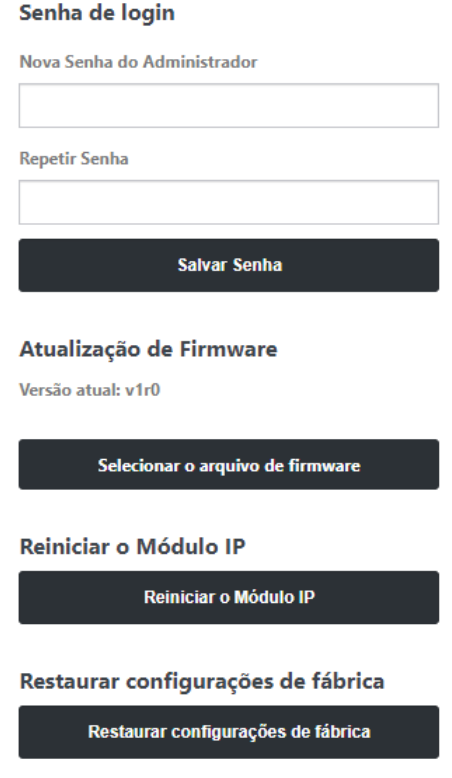

Figura 20: Configuração do servidor NTP

- Senha de login: permite alterar a senha de login do usuário admin na página web. Insira a nova senha nos campos "Nova Senha do Administrador" e "Repetir Senha". Em seguida, clique no botão "Salvar Senha".
- Atualização de Firmware: permite atualizar o firmware do Módulo IP para uma versão mais recente. Clique em "Selecionar o arquivo de firmware" e carregue o novo arquivo. O arquivo de atualização .rad pode ser baixado na página do produto no site em <www.radioenge.com.br>.
- **Reiniciar o Modulo IP: ´** reinicializa o Modulo IP. ´
- Restaurar configurações de fábrica: ao clicar neste botão, o Módulo IP irá retornar para as configurações de fábrica.

## <span id="page-16-0"></span>**5** Vinculação na Empresa de Monitoramento

Para cadastrar a central que está conectada ao Módulo IP Contact-ID na empresa de monitoramento, acesse a página: <https://cloud.radioenge.com.br>

Em seguida, realize o login com o email e senha cadastrados na Radioenge Cloud.

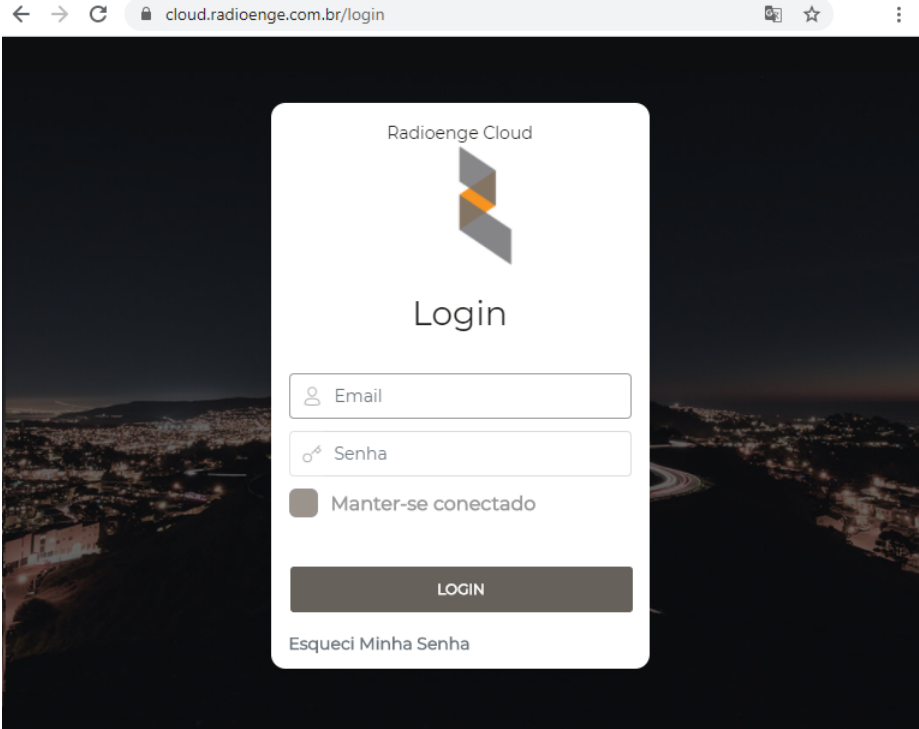

Figura 21: Login na página Radioenge Cloud

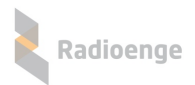

## <span id="page-17-0"></span>**5.1 Cadastrar central**

Após realizar o login, acesse a aba "Centrais de Alarme" e clique em "Cadastrar Central", conforme indicado na Figura [22.](#page-17-1)

| RADIOENGE CLOUD                | Radioenge Cloud                     |                    |                | తి               |                     |  |
|--------------------------------|-------------------------------------|--------------------|----------------|------------------|---------------------|--|
| Richard<br>Radioenge           | <b>Centrais</b>                     |                    |                |                  | + CADASTRAR CENTRAL |  |
| ₩<br><b>CENTRAIS DE ALARME</b> | 10                                  | $\checkmark$       |                |                  | Search<br>⊙         |  |
| <b>RÁDIOS</b>                  | <b>CONTA</b>                        | <b>MAC ADDRESS</b> | <b>APELIDO</b> | <b>MODELO</b>    | <b>AÇÕES</b>        |  |
| 〓<br>CONTROLADORAS             | 0000, 4321, 45<br>67                |                    | Central 14     | Paradox          | $\mathbf{i}$ .      |  |
| <b>USUÁRIOS</b><br>国           | 0000, 1111                          | 00:12:e9:37:60:3b  | Central 576    | Radioenge-CWR-32 | l ×<br>÷            |  |
| 鬨<br><b>EMPRESAS</b>           | 0000, 0001, BO                      | 00:12:f8:50:00:66  | Central teste  | <b>JFL</b>       | ×                   |  |
| FILTRO DE EVENTOS              | 0000, 0101, 190<br>2, 2222, 6162, 1 | 00:12:f8:60:00:8d  | Central 67     | Radioenge-CWR-32 |                     |  |
|                                | 0000, 2222                          | 00:12:f8:60:00:67  | Central 576    | Radioenge-CWR-32 |                     |  |
|                                | Mostrando De 1 Até 5 De 5 Elementos |                    |                |                  |                     |  |

<span id="page-17-1"></span>Figura 22: Aba de centrais de alarme

Em seguida, será necessário inserir o token e um apelido para a central.

Para obter o token, acesse a página web do módulo IP que está conectado à central, vá até a aba "Cloud" e clique em "Gerar Token";

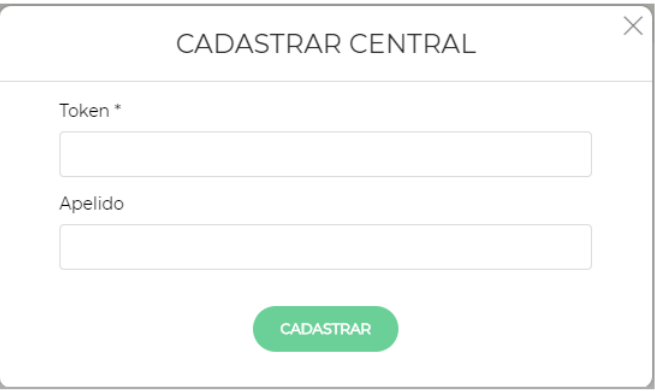

Figura 23: Adicionar central

Após inserir os parâmetros, clique em "Cadastrar"

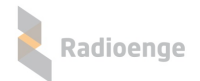

#### <span id="page-18-0"></span>**5.2 Informac¸oes e comandos ˜**

Para acessar as informações e comandos da central de alarme, clique sobre o ícone Para excluir a central de alarme, clique sobre o ícone ...

#### <span id="page-18-1"></span>**5.2.1 Emails vinculados**

A aba **Emails Vinculados** permite visualizar e remover emails vinculados à central. Para vincular um novo email, clique em "Vincular email".

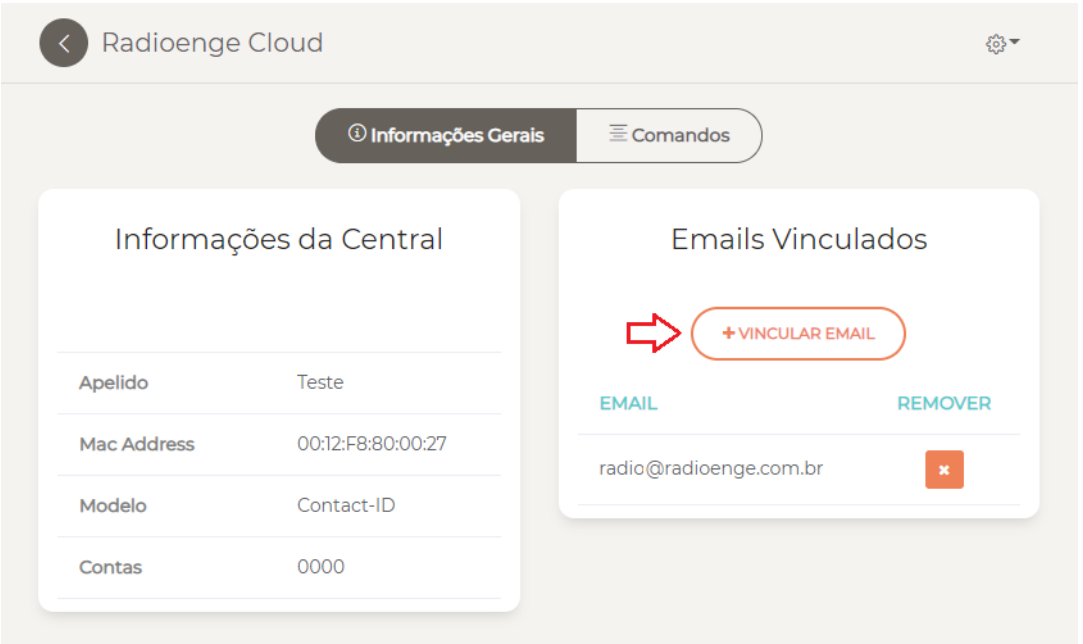

Figura 24: Emails vinculados

#### <span id="page-18-2"></span>**5.2.2 Comandos**

A aba **Comandos** permite consultar o estado e enviar comandos para as PGMs.

Clique em "Atualizar Status" e insira a senha da central. Para centrais Paradox e JFL, corresponde à senha remota remota cadastrada. Em seguida, clique sobre o ícone da PGM para enviar o comando de ligar/desligar.

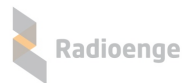

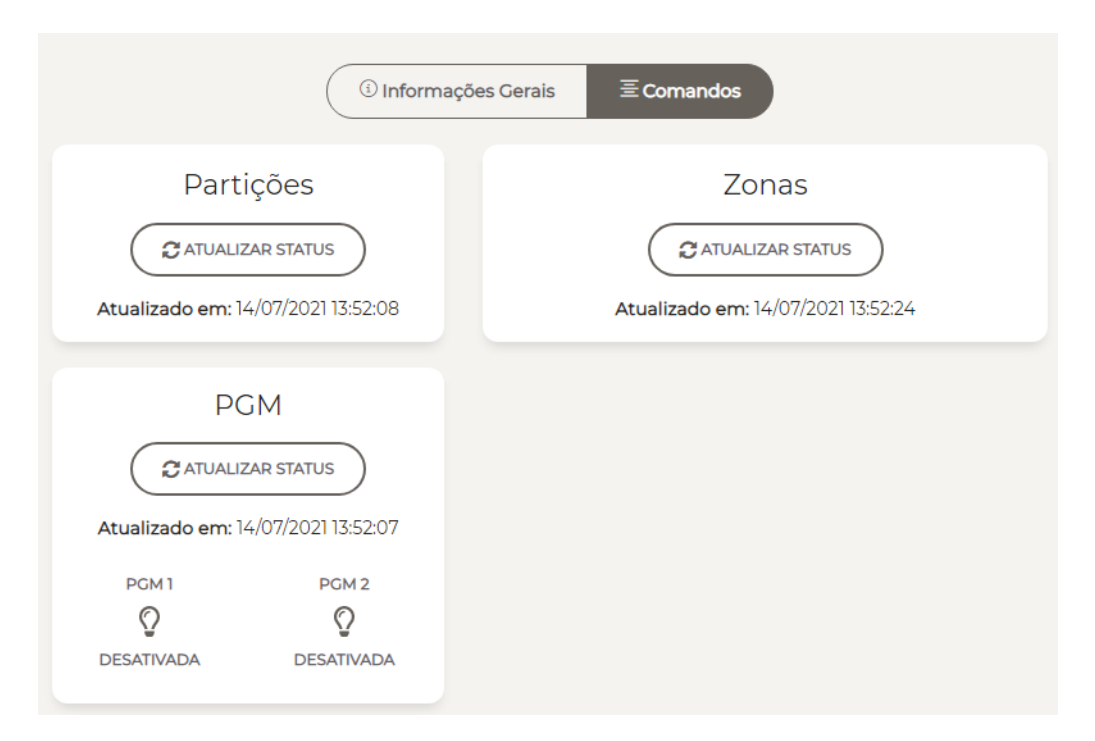

Figura 25: Comandos e status das PGMs

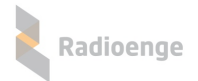

## <span id="page-20-0"></span>**6 Aplicativo Radioenge App**

O aplicativo **Radioenge App** permite que o cliente final realize o auto monitoramento e envie comandos à central remotamente utilizando o serviço RadioengeCloud.

#### <span id="page-20-1"></span>**6.1 Download**

O Radioenge App está disponível para download na *Google Play* e na Apple Store.

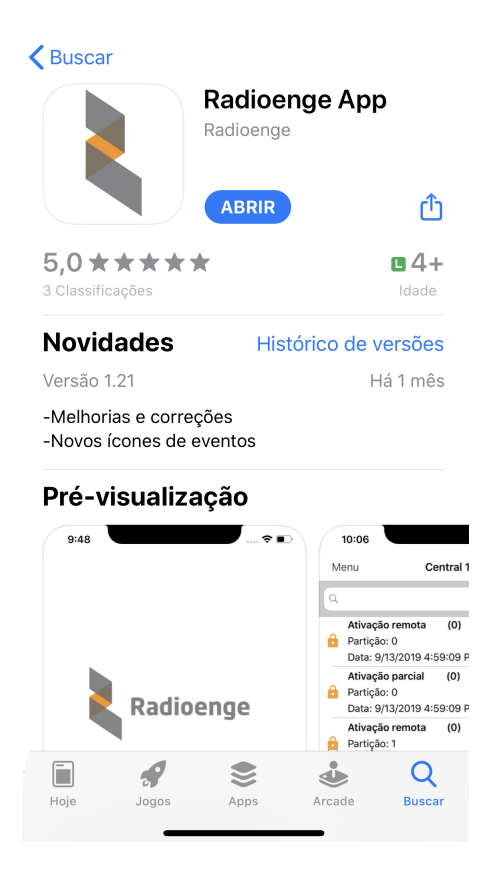

Figura 26: Aplicativo Radioenge App na *Apple Store*

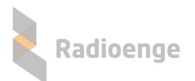

#### <span id="page-21-0"></span>**6.2 Criando uma conta de usuario ´**

Para cadastrar uma conta de usuário, clique em "Registre-se" na tela de login mostrada na Figura [27.](#page-21-2)

Em seguida, na tela de cadastro mostrada na Figura [28,](#page-21-3) insira o email, crie uma senha para o usuário e clique em "Cadastrar".

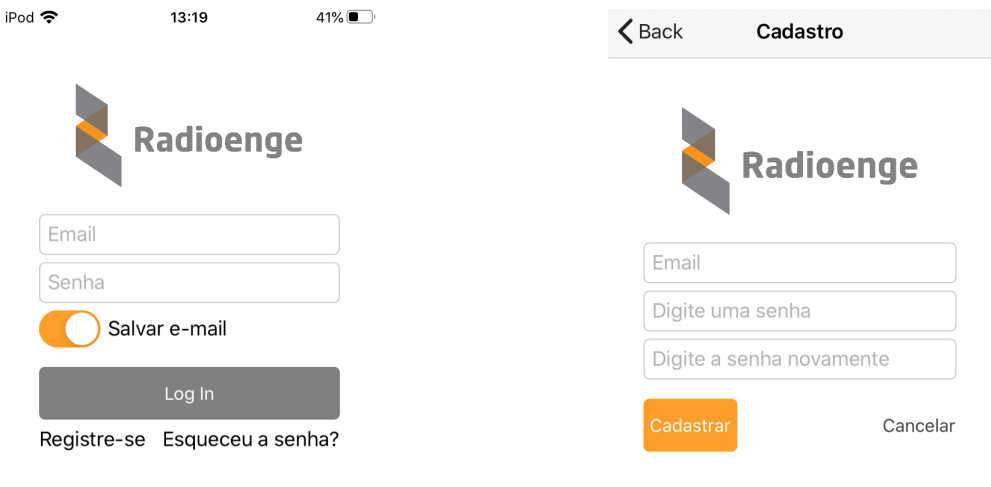

<span id="page-21-3"></span><span id="page-21-2"></span>

Figura 27: Tela de login Figura 28: Tela de cadastro do usuário

Apos criar a conta, retorne para a tela de login, insira o email e a senha cadastrados e clique em ´ "Log In".

#### <span id="page-21-1"></span>**6.3 Adicionando uma central**

Após realizar o login no aplicativo, será requisitado o token para cadastrar a central, conforme a Figura [29.](#page-21-4)

Para obter o token, acesse a página web do módulo IP que está conectado à central, vá até a aba "Cloud" e clique em "Gerar Token";

Insira no aplicativo o codigo token gerado, juntamente com a senha da central. Para centrais Ra- ´ dioenge, a senha inserida deve ser a de um usuário cadastrado na central. Para centrais Paradox e JFL, corresponde à senha remota remota cadastrada (ou senha PC, no caso da Paradox). Em seguida, clique em "Confirmar".

<span id="page-21-4"></span>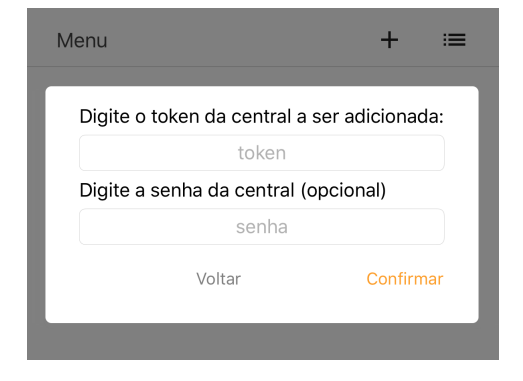

Figura 29: Token e senha da central

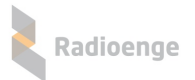

Para adicionar mais centrais, clique no símbolo de "+" no canto superior direito da tela, conforme mostra a Figura [30](#page-22-1) e realize o processo de cadastro novamente.

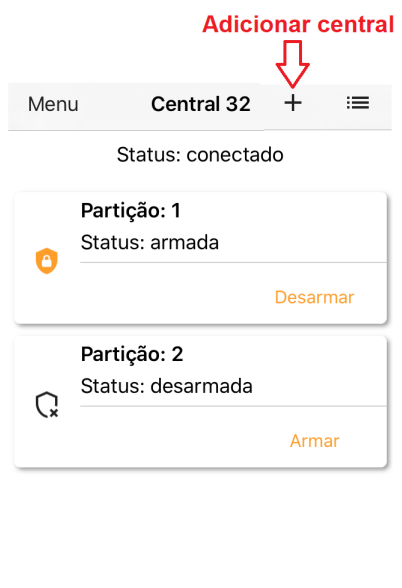

<span id="page-22-1"></span>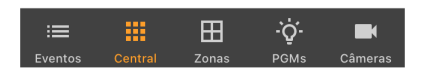

Figura 30: Botão para adicionar central

Para visualizar a lista de centrais cadastradas, selecione o ícone do canto superior direito da tela, conforme mostra a Figura [31.](#page-22-2)

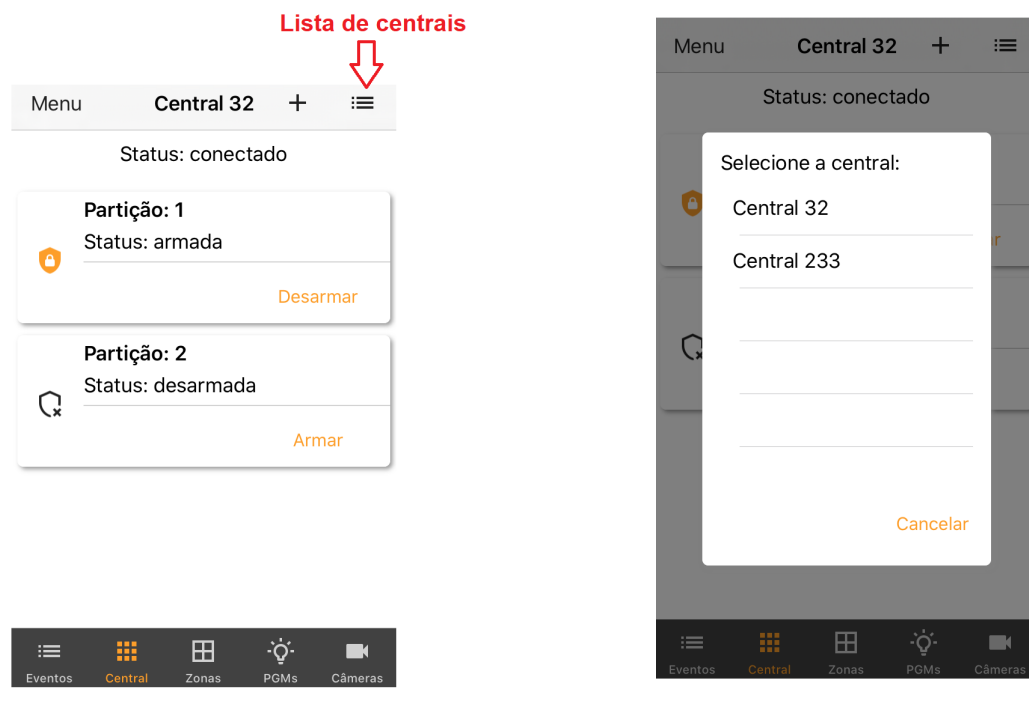

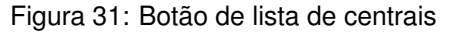

<span id="page-22-2"></span>Figura 31: Botão de lista de centrais **Figura 32: Lista de centrais cadastradas** 

<span id="page-22-0"></span>Após adicionar uma central ou selecionar uma da lista, o usuário poderá navegar no menu principal, conforme descrito nas seções abaixo.

#### **6.4 Eventos**

A aba **Eventos** permite visualizar os eventos recebidos pela central, como arme/desarme, disparos, status, entre outros.

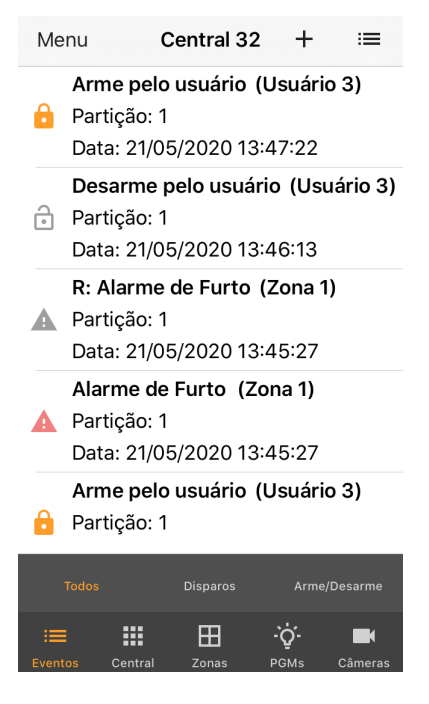

Figura 33: Aba de eventos

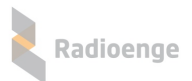

#### <span id="page-24-0"></span>**6.5 Central**

A aba **Central** permite visualizar o estado das partições.

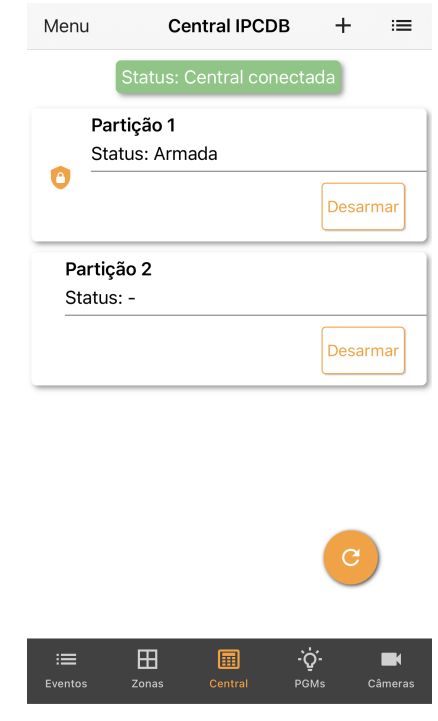

Figura 34: Aba de central

#### <span id="page-24-1"></span>**6.5.1 Armar/desarmar partição**

Para as centrais conectadas via Módulo IP Contact-ID, somente é possível enviar comandos de arme/desarme através de uma PGM previamente configurada para esta função.

#### <span id="page-24-2"></span>**6.6 Zonas**

A aba Zonas não exibe informações para as centrais conectadas via Módulo IP Contact-ID.

## <span id="page-25-0"></span>**6.7 PGM**

A aba **PGMS** permite adicionar PGMs, visualizar os status e configurar um apelido para cada uma. É possível também enviar os comandos de ligar e desligar a PGM.

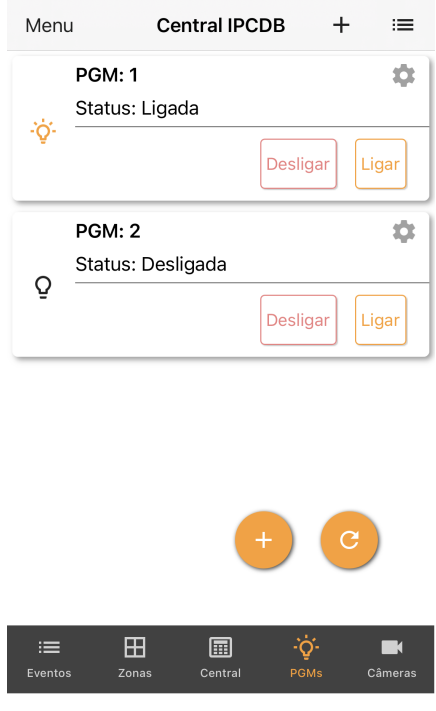

Figura 35: Senha do usuário

### <span id="page-25-1"></span>**6.7.1 Adicionando uma PGM**

Para adicionar uma PGM, clique sobre o ícone indicado na Figura [36.](#page-25-2)

Em seguida insira um número e um apelido para a PGM nos campos mostrados pela Figura [37](#page-25-3) e clique em "Confirmar".

<span id="page-25-2"></span>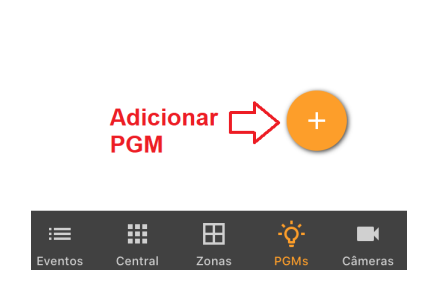

Figura 36: Botão de adicionar PGM

<span id="page-25-3"></span>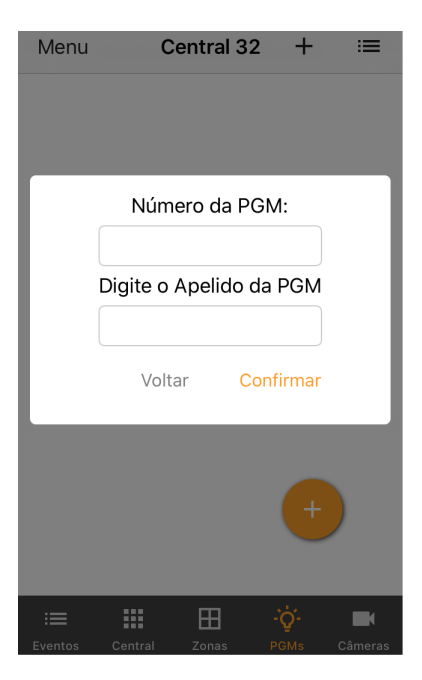

Figura 37: Parâmetros da PGM

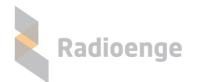

## <span id="page-26-0"></span>**6.7.2 Ligar/desligar PGM**

Após adicionar a PGM, ela irá aparecer no menu com o apelido escolhido e o status atual. Clique em "Ligar" ou "Desligar" para ligar ou desligar a PGM respectivamente.

## <span id="page-26-1"></span>**6.7.3 Opc¸oes da PGM ˜**

Para acessar o menu de opções, clique sobre o ícone indicado na Figura [38.](#page-26-3) Em seguida, clique sobre a opção desejada conforme mostra a Figura [39.](#page-26-4)

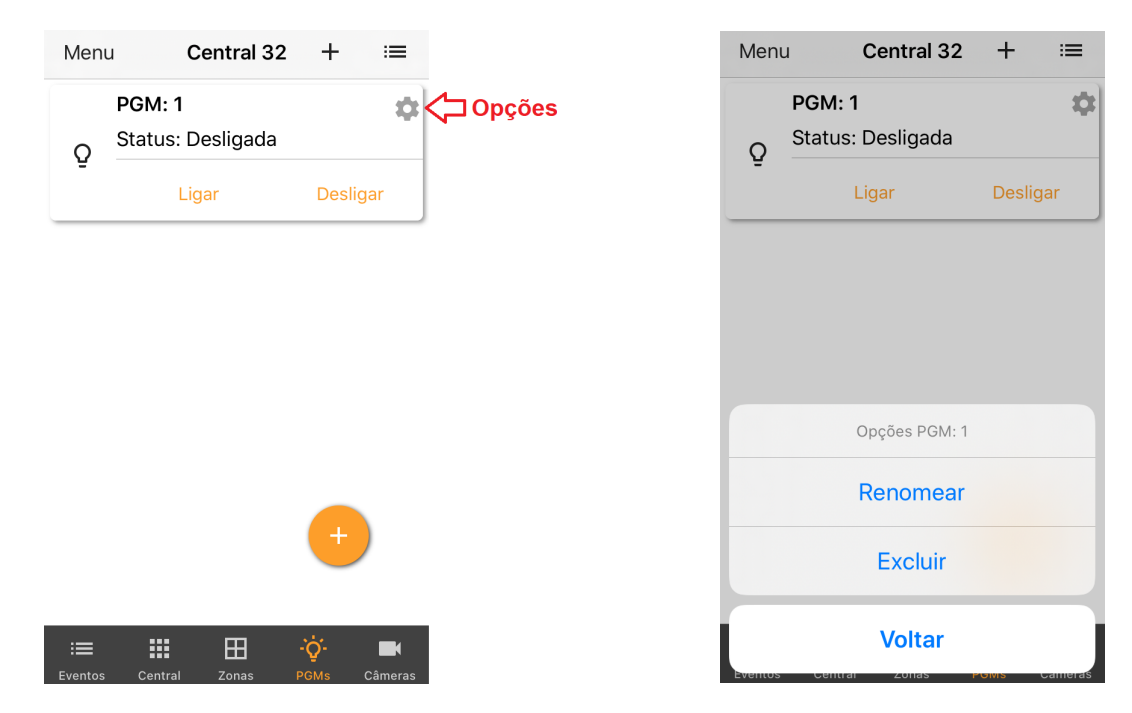

<span id="page-26-4"></span><span id="page-26-3"></span>Figura 38: Menu de PGMS Figura 39: Janela de opções da PGM

#### <span id="page-26-2"></span>**6.8 Menu lateral**

O menu lateral permite alterar os parametros da central dentro do aplicativo, como a conta do ˆ usuário, notificações, excluir central, entre outros. Para acessá-lo, clique sobre o botão "Menu" indicado na Figura [40.](#page-27-1)

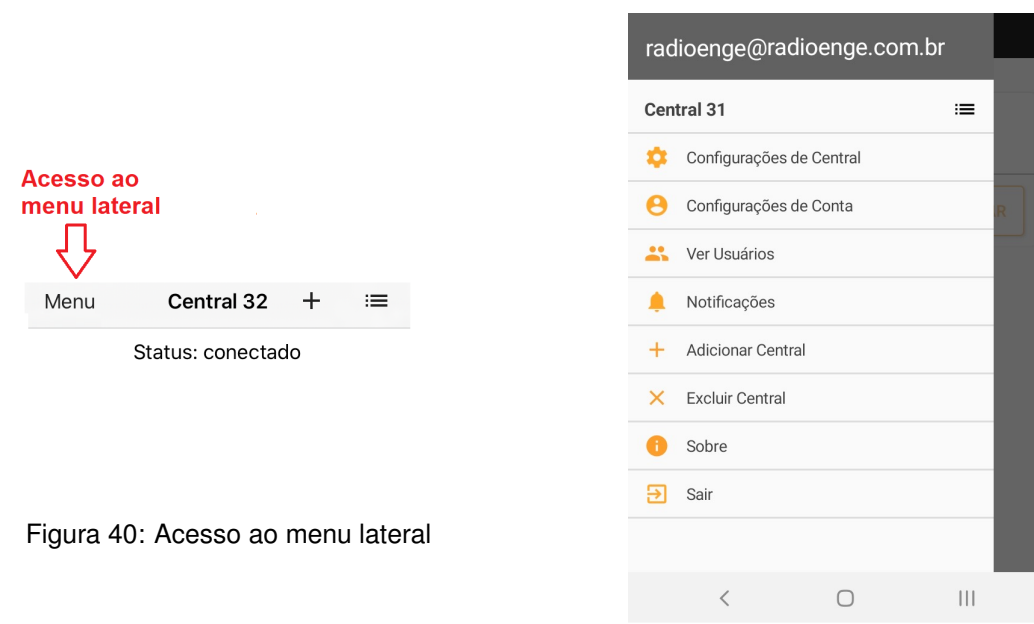

<span id="page-27-2"></span><span id="page-27-1"></span>Figura 41: Menu lateral

Os itens do menu lateral, mostrados na Figura [41,](#page-27-2) são descritos na seção abaixo.

#### <span id="page-27-0"></span>**6.8.1 Parametros da central e aplicativo ˆ**

Radioenge

• Configurações de central: permite alterar o nome e a senha do usuário da central.

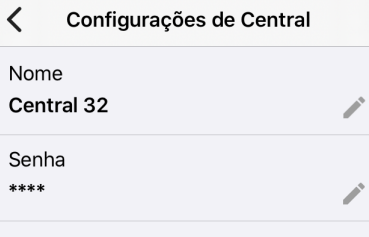

Figura 42: Nome e senha da central

• Configurações de conta: permite alterar a senha do usuário no aplicativo e habilitar a opção de login automático.

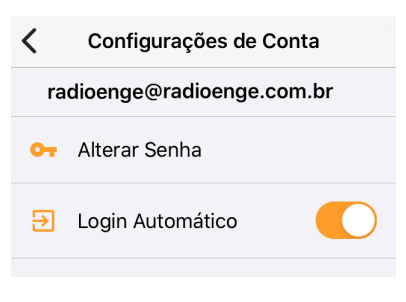

Figura 43: Senha do usuário

• Ver usuáros: permite visualizar todos os usuários que possuem a central cadastrada no Radioenge App.

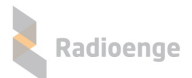

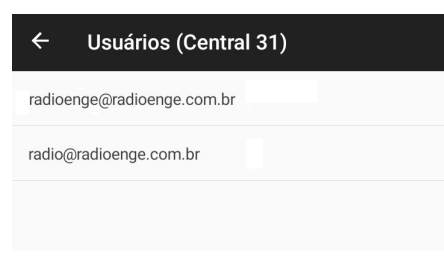

Figura 44: Senha do usuário

• Notificações: permite configurar as notificações do aplicativo e personalizar os avisos sonoros.

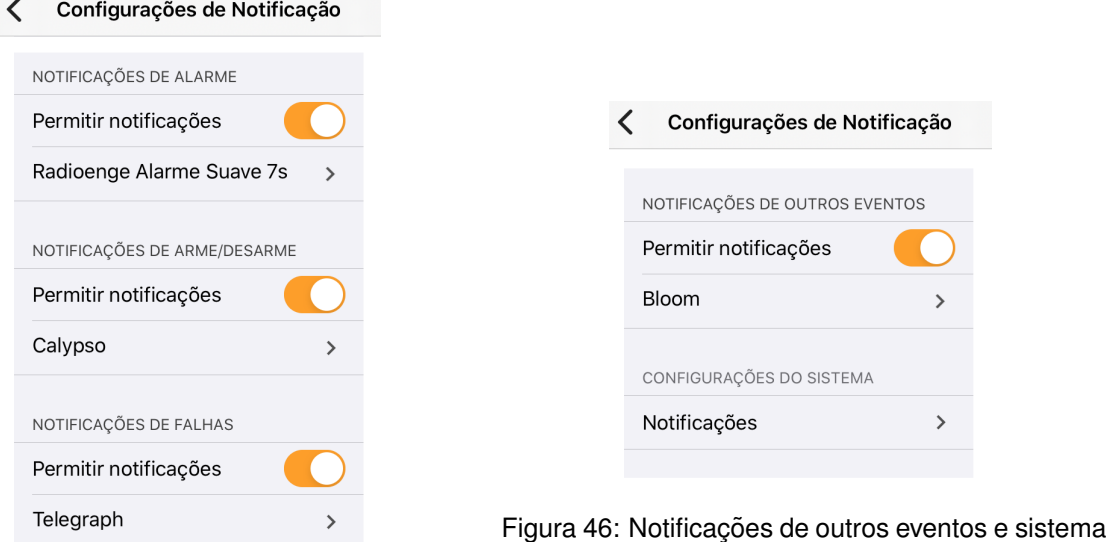

Figura 45: Notificações de alarme, arme/desarme e falhas

• **Excluir central**: permite que a central ativa seja completamente apagada do aplicativo.

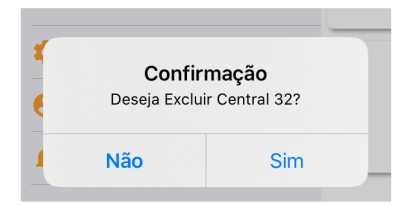

Figura 47: Mensagem de confirmação de exclusão da central

• Sobre: exibe a versão do aplicativo e as licenças.

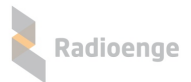

 $\zeta$  Central 32 Sobre

Radioenge App versão: 1.21

Licenças

Figura 48: Versão do aplicativo e licenças

• **Sair**: realiza o logout do usuario. ´

## <span id="page-30-0"></span>**7 Configurac¸ao via Painel Frontal ˜**

O Módulo IP possui em seu painel frontal um display LCD e dois botões disponíveis para navegar pelo menu.

Quando conectado à rede, o display do Módulo IP irá mostrar constantemente o endereço IP e a porta HTTP configurada.

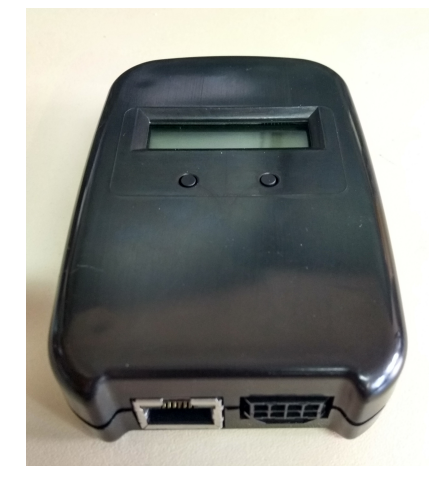

Figura 49: Painel frontal

• **Botoes: ˜**

- Utilizado para alternar entre as opções. (Botão direito)
- $\leftarrow$  Seleciona o item mostrado. (Botão esquerdo)

Para acessar o menu, mantenha pressionado o botão esquerdo. Dentro do menu, encontram-se as seguintes opções:

- **IP**: ao selecionar esta opção, será acessado o submenu de configuração dos parâmetros de rede do Módulo IP.
	- ► Static IP: nesta opção, as configurações de rede serão definidas manualmente (IP estático).

Utilize o botão da esquerda para selecionar o item e o botão da direita para escolher o valor.

- **Set IP:** enderec¸o IP do Modulo IP. ´
- $\circ$  Set Mask: máscara de rede utilizada pelo Módulo IP.
- Set Gateway: endereço IP do gateway ao qual o Módulo IP irá se conectar.
- **Return:** volta ao menu anterior.

► DHCP: nesta opção, o Módulo IP irá obter um endereco de IP automaticamente na rede local (IP dinâmico).

- **Port:** porta de comunicação utilizada para acessar a página web do Módulo IP. O valor deve estar entre 1 e 65535.
- **ESC:** volta à tela inicial.

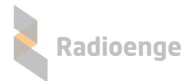

### <span id="page-31-0"></span>**8 Reset de Fabrica ´**

Para fazer o reset das configurações de fábrica do Módulo IP:

- 1) Pressione os dois botões do painel frontal  $($   $\leftrightarrow$   $)$   $\bullet$   $\bullet$  ao mesmo tempo. Solte os botões somente quando a mensagem "reset" aparecer;
- 2) Para confirmar o reset, pressione o botão da esquerda (< $\overline{ }$ ) em até 5 segundos. Os LEDs do conector ethernet irão piscar confirmando a operação.

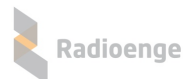

# <span id="page-32-0"></span>**9 Configurações Padrão**

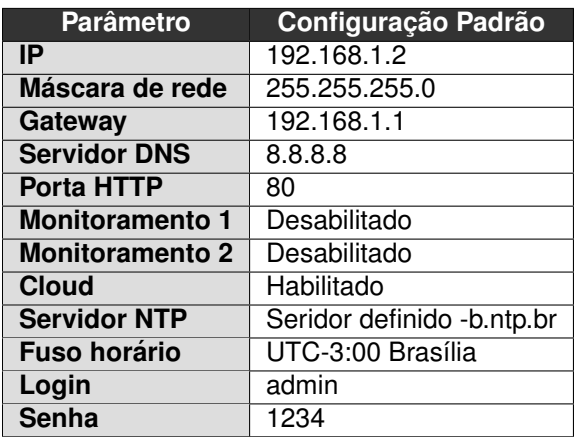

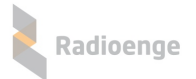

#### <span id="page-33-0"></span>**10 Termo de Garantia**

O produto tem garantia de 1 ano (3 meses de garantia legal + 9 meses de garantia contratual) a partir da data da emissão da nota fiscal atrelada ao número de série do item. A garantia cobre peças e mão de obra relacionados a defeitos de fabricação. O produto deve ser retornado à fabrica em Curitiba, sendo as despesas de envio e retorno por conta do comprador. Reparos ou substituições feitas durante o período de garantia não prorrogarão o prazo da mesma. A garantia não cobre danos relacionados a:

- Vandalismo;
- Transporte;
- Mau uso;
- Descarga atmosférica;
- Alterações de especificação técnica posterior;
- Desastres Naturais.

O vendedor não garante que o produto não possa ser comprometido ou evitado; que o produto impedirá qualquer ferimento pessoal ou perda de propriedade por roubo, assalto, incêndio ou de outro modo; ou que o produto em todos os casos fornecerá avisos ou proteção adequados. Desta forma, o vendedor não terá responsabilidade por qualquer ferimento pessoal, danos à propriedade ou outra perda baseada em reclamação que o produto falhou em dar um aviso.

## <span id="page-34-0"></span>**11 Contato**

• **WhatsApp:**

 $\boxed{9}$  +55 (41) 3052-9444

• **Site:** <https://www.radioenge.com.br/contato/>